# Phillip MT5 by フィリップ証券

~マイページ編~

目次

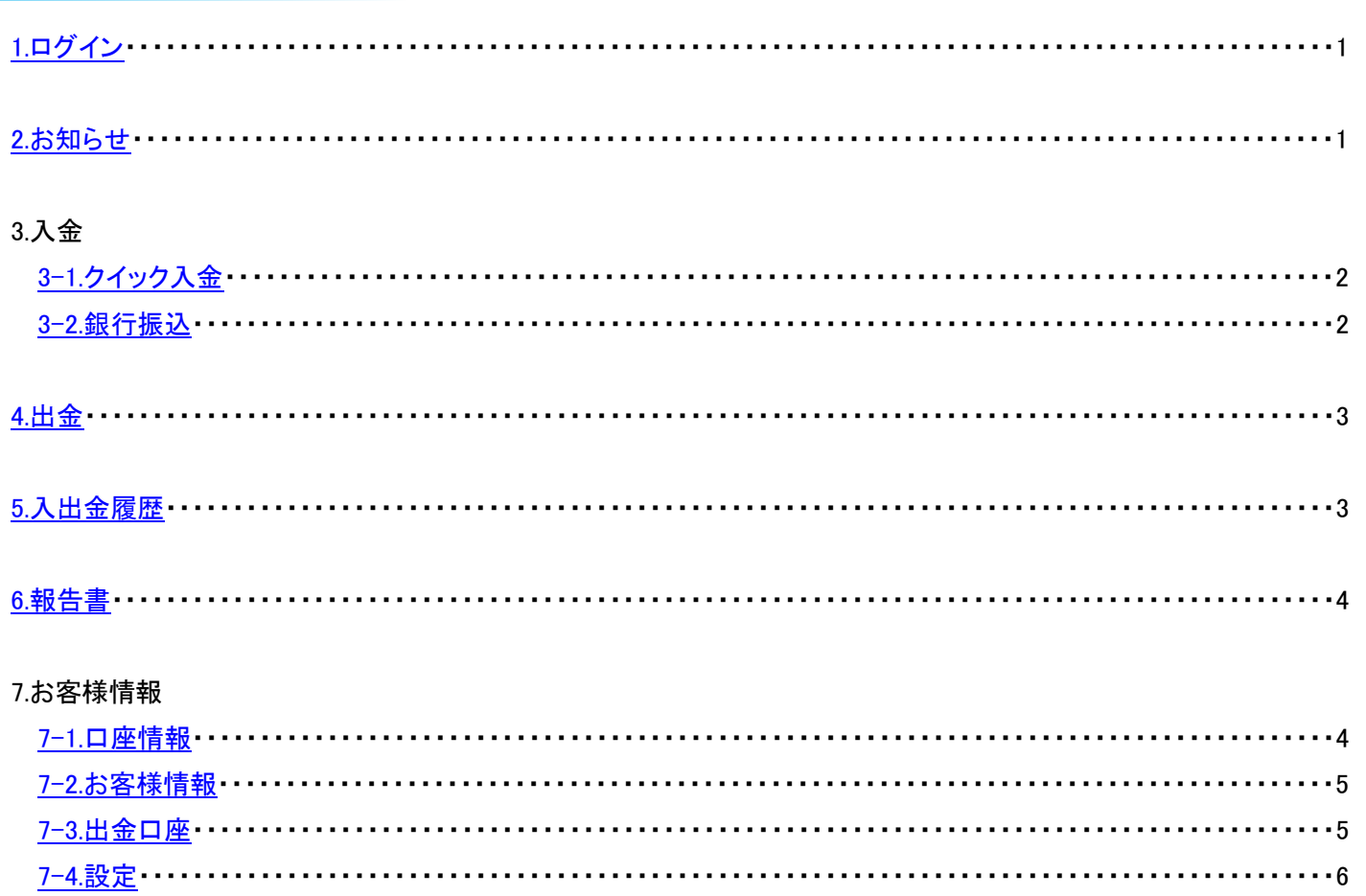

<span id="page-2-0"></span>フィリップ証券ウェブサイト内より、マイページにログイン

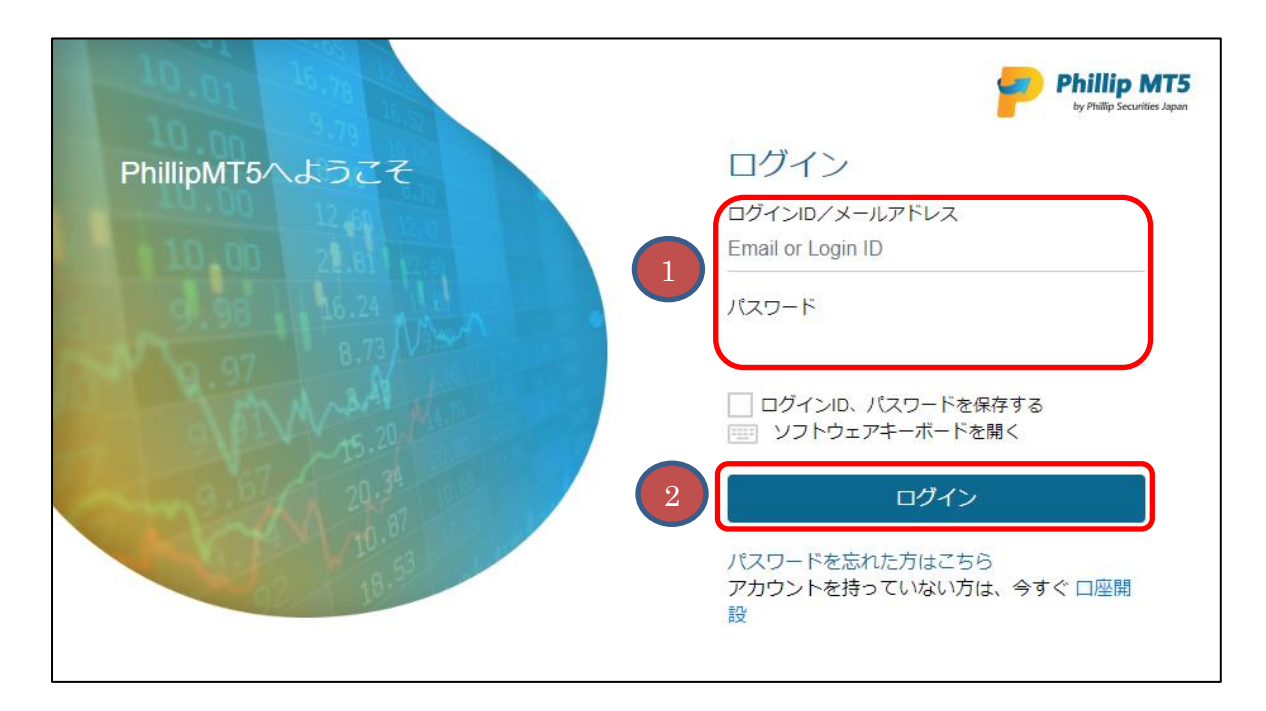

- ① ログイン ID またはメールアドレス、パスワードを入力してください。
- <span id="page-2-1"></span>② 「ログイン」をクリックしてください。

#### 2.お知らせ

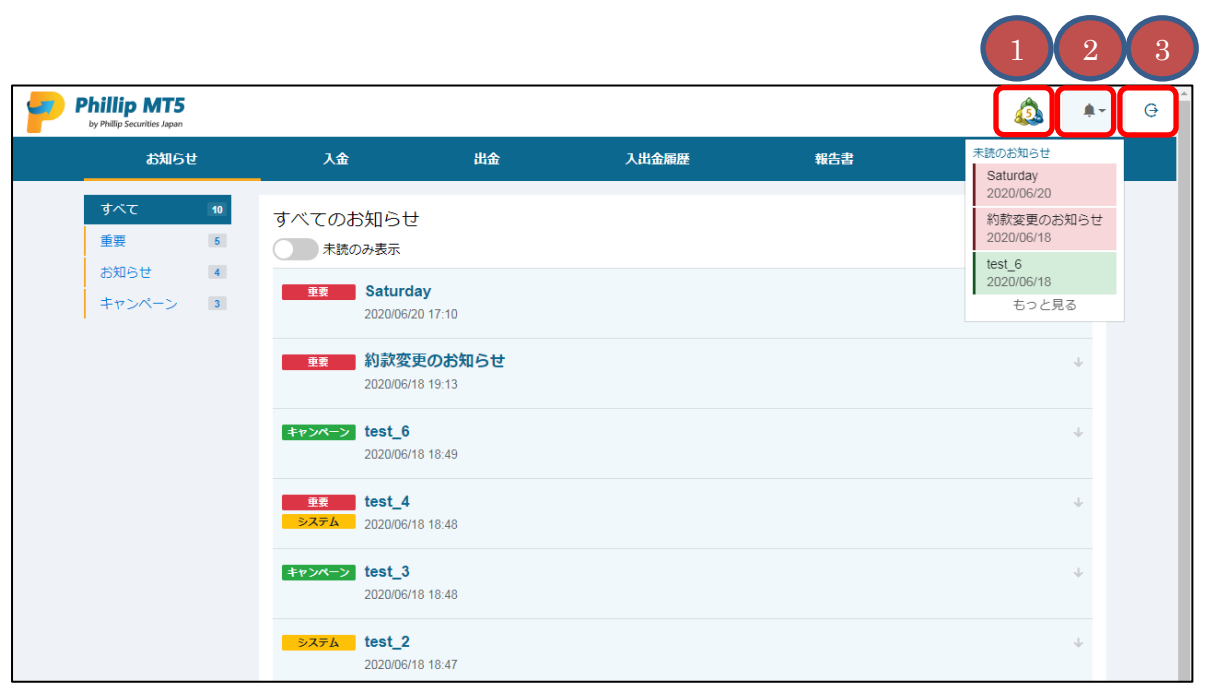

- ① MT5 ダウンロードへのリンクです。
- ② 未読のお知らせがある場合、通知が表示されます。
- ③ ログアウトします。

3-1.クイック入金

<span id="page-3-0"></span>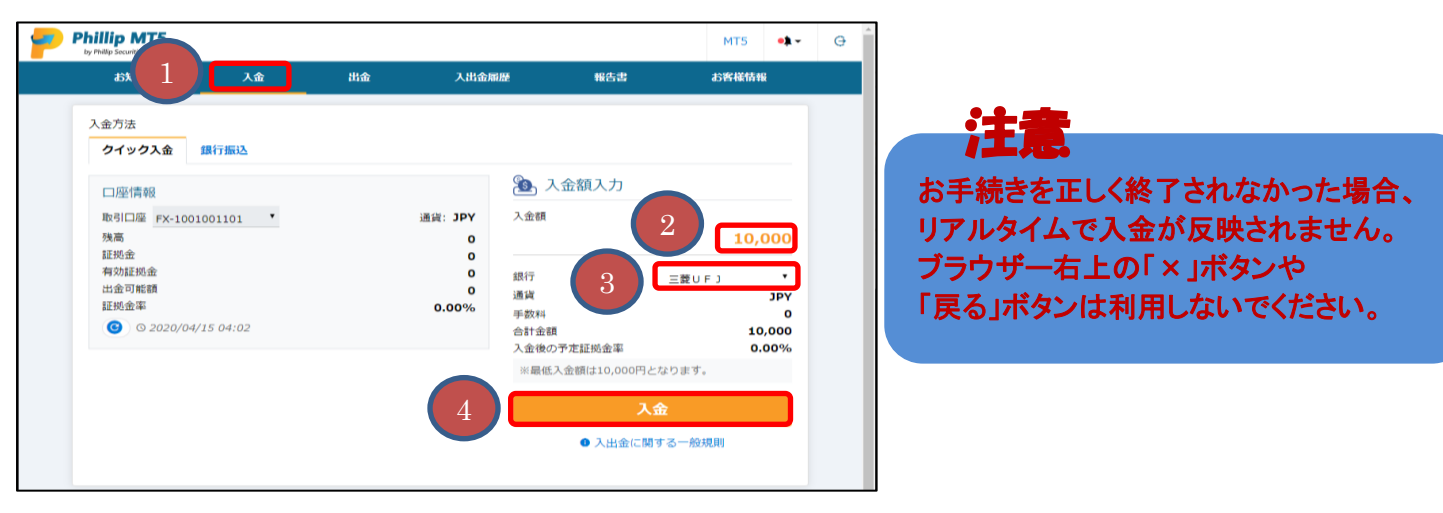

- ① 上部メニューより「入金」をクリックしてください。
- ② 入金額を入力してください。
- ③ 入金元の金融機関を選択してください。
- <span id="page-3-1"></span>④ 「入金」ボタンをクリックすると金融機関のページに遷移します。 各行の取引手順に従ってお手続きください。

3-2.銀行振込

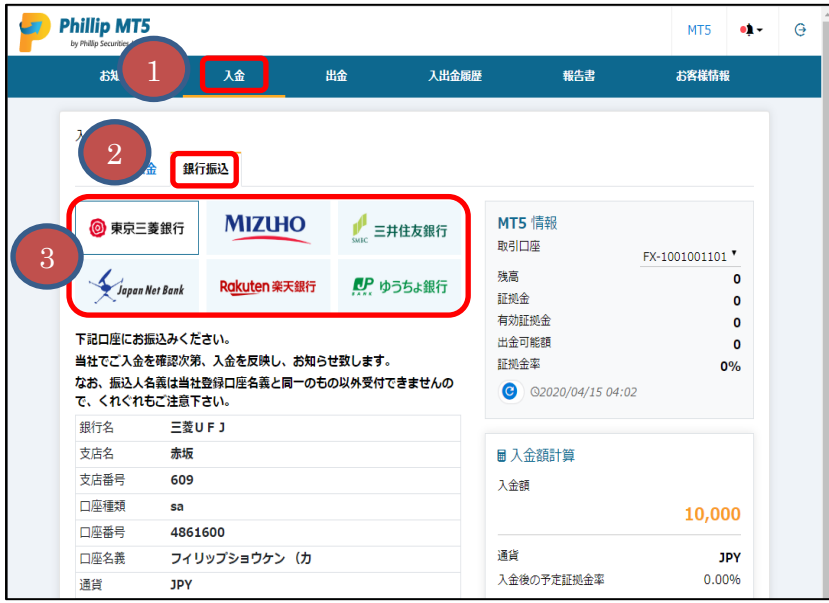

- ① 上部メニューより「入金」をクリックしてください。
- ② 「銀行振込」をクリックしてください。
- ③ 金融機関をクリックすると振込先情報が表示されます。

<span id="page-4-0"></span>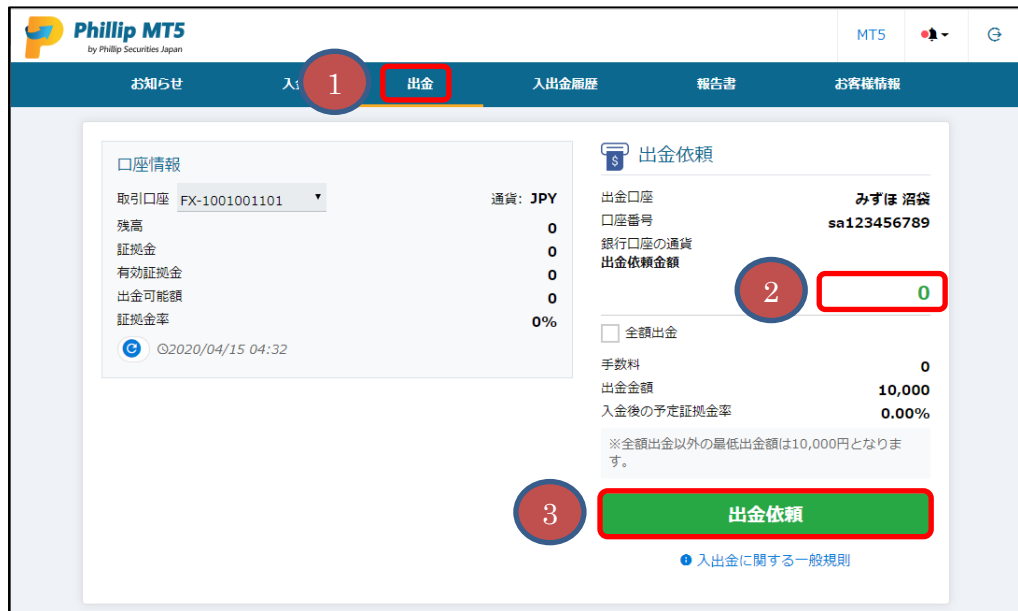

- 上部メニューより「出金」をクリックしてください。
- 出金額を入力してください。
- <span id="page-4-1"></span>「出金依頼」ボタンをクリックしてください。

5.入出金履歴

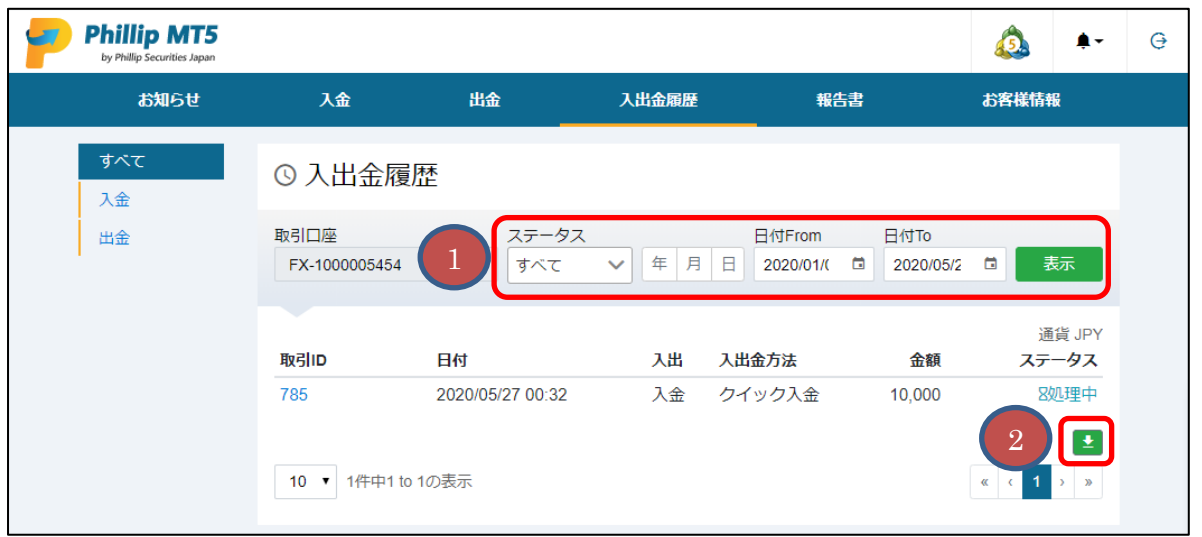

- ステータスや日付で絞り込みができます。
- CSV ファイルでのダウンロードができます。

<span id="page-5-0"></span>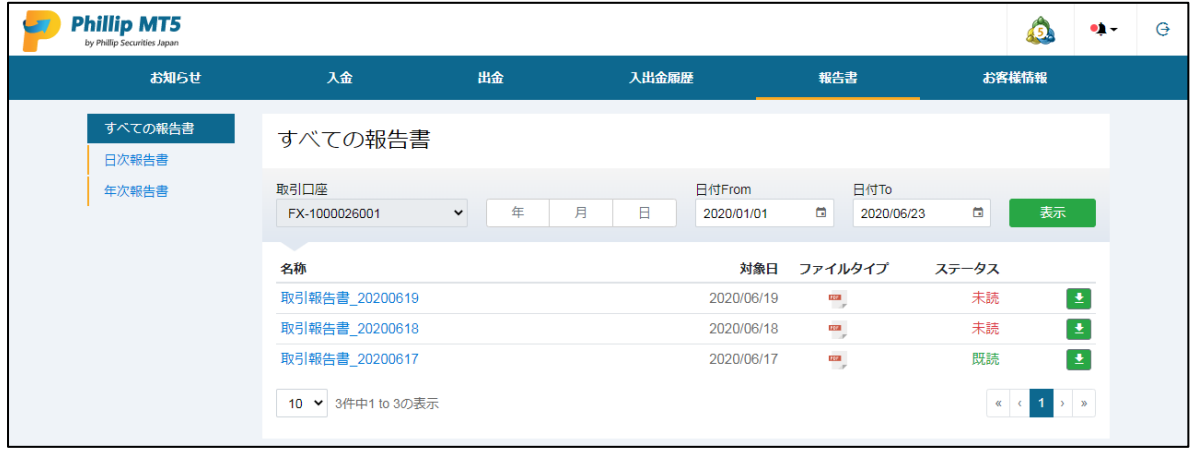

### 7.お客様情報

## 7-1.口座情報

<span id="page-5-1"></span>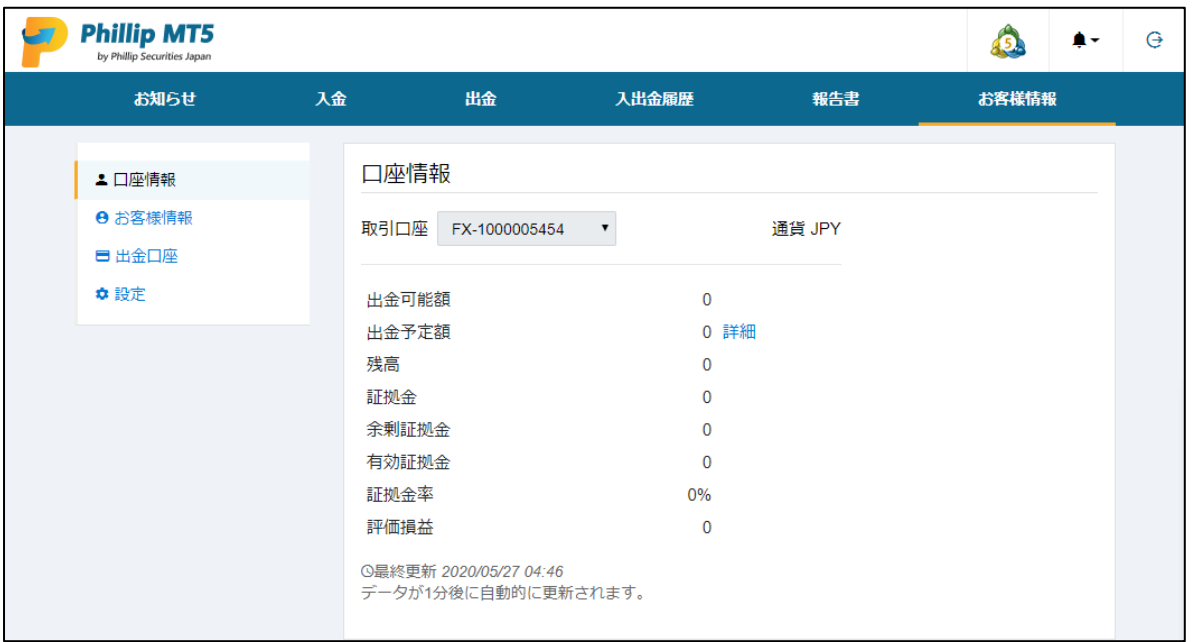

<span id="page-6-0"></span>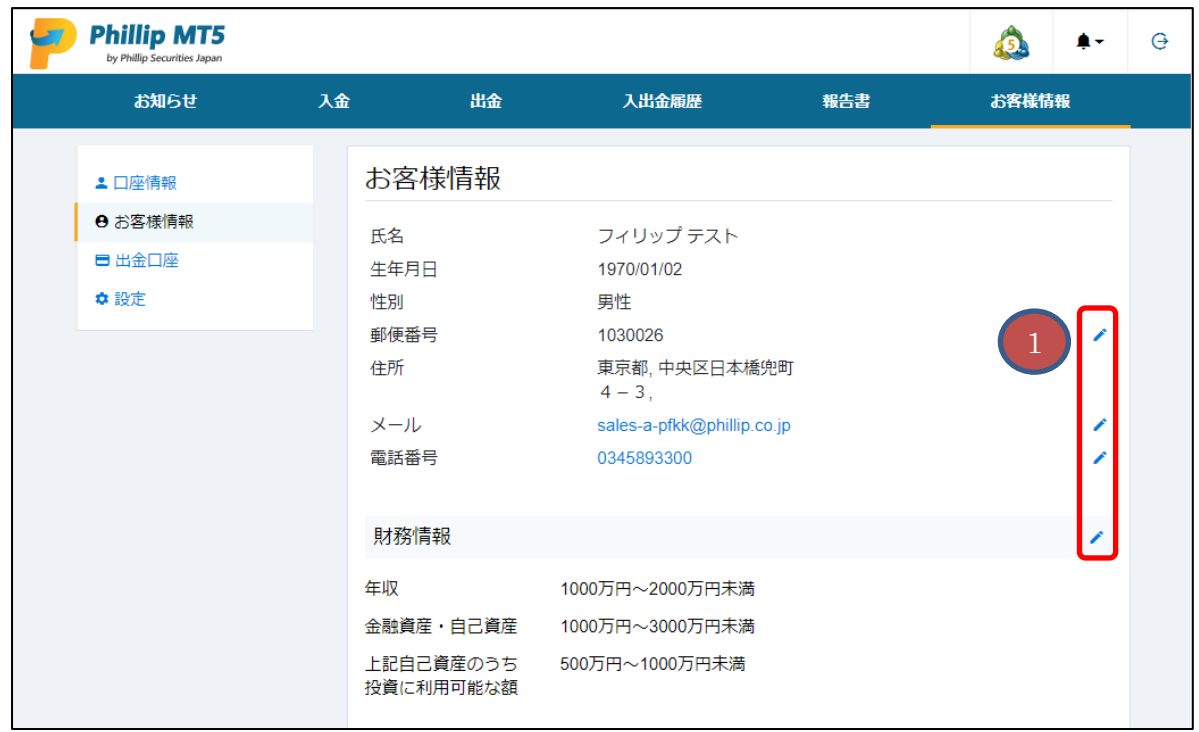

<span id="page-6-1"></span>① 「ペンマーク」をクリックすると、登録情報の変更ができます。

#### 7-3.出金口座

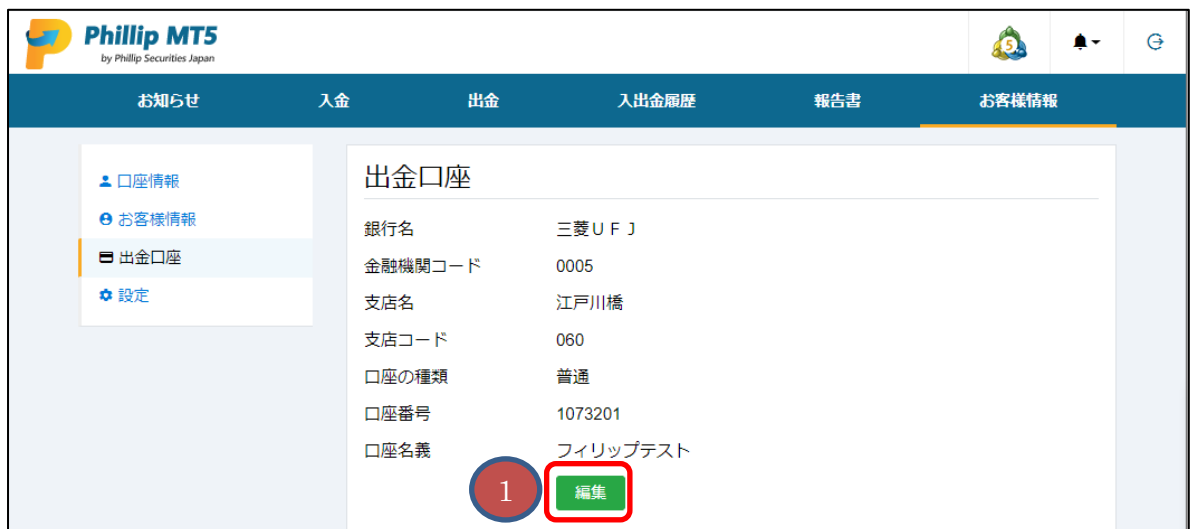

①「編集」をクリックすると、出金口座の変更ができます。

<span id="page-7-0"></span>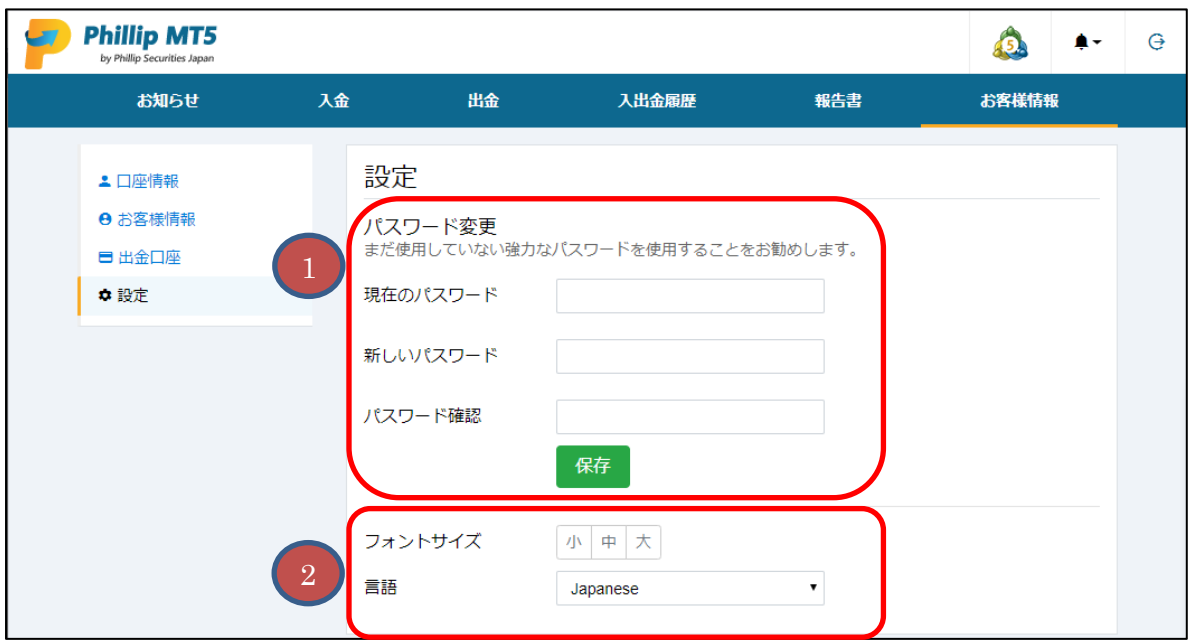

- パスワードの変更ができます。
- マイページの表示設定を変更できます。